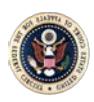

# Applying to the Bar

Prospective members of the bar can now create a PACER account, register for electronic filing access, and apply for the bar in a single process through [www.pacer.gov.](http://www.pacer.gov/) Since May 17, 2012, electronic filing in counseled cases is mandatory. *See* Fed. Cir. R. 25. Additionally, bar applications, and any related fees, must be submitted electronically. *See* Fed. Cir. R. 46(c),

For government attorneys seeking to practice in the Federal Circuit under Fed. Cir. R. 46(d), please refer to the [Government Attorney Admission](http://www.cafc.uscourts.gov/sites/default/files/admissions/GovernmentAccount.pdf) information on our website.

### 1. Prepare Your Bar Application Materials

- a. Complete Form 21 [United States Court of Appeals for the Federal Circuit](http://www.cafc.uscourts.gov/sites/default/files/rules-of-practice/forms/form21.pdf)  [Application for Admission to the Bar.](http://www.cafc.uscourts.gov/sites/default/files/rules-of-practice/forms/form21.pdf)
	- The top portion of the form must be completed with the signature and date of birth of the applicant.
	- The applicant may include both State and Federal admissions, but either one alone will suffice. An additional sheet with all bar admissions may be attached to the application.
- b. Method of Admission
	- i. Motion of Sponsor

If a current member of the bar is sponsoring your admission, your sponsor must complete and sign the **MOTION OF SPONSOR** section of Form 21.

ii. Certificate of Good Standing

If you are moving your own admission with a Certificate of Good Standing, attach a Certificate of Good Standing, dated within 30 days from the date of submission, from a court where you are currently a member of the bar.

- c. The Oath of Admission must be completed with the applicant's signature and date of birth and must be notarized. If a raised seal is used, ensure the seal has been darkened so it is visible.
- d. A completed and executed Form 21 and any supporting materials (e.g., list of bar admissions, certificate of good standing) must be combined in a single, flattened PDF document before filing the application online.

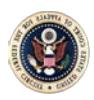

- 2. Register for Electronic Filing and Apply for Bar Admission
	- a. Go to [http://www.pacer.gov.](http://www.pacer.gov/)
	- b. Select **Register** from the menu bar, then **Start**.
	- c. Select **E-File and/or Attorney Admissions**.

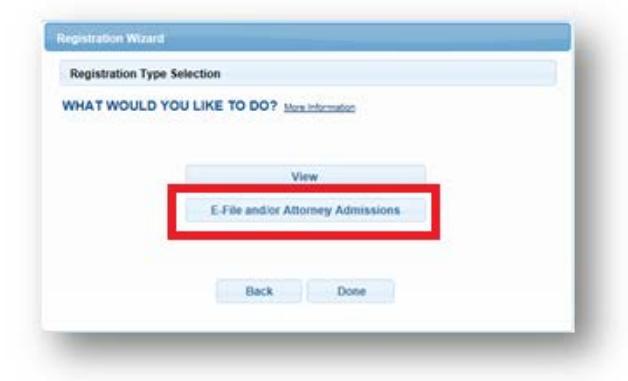

- d. Select **U.S. Appellate Courts** as the Court Type and **U.S. Court of Appeals, Federal Circuit** as the Court, then **Next**.
- e. Select one of the options based on your type of PACER account, including creating a PACER account if you do not already have one.
- f. Select **No** when asked about prior e-filing in the Federal Circuit.

**Note:** If you have previously filed electronically with the Federal Circuit, then you are already a member of the bar. Please contact the Clerk's Office for assistance.

g. For Role Type, select **Attorney**.

**Note:** If you have a PACER account, you will be prompted to log in. If you do not have a PACER account, you will be taken through the process of creating a PACER account.

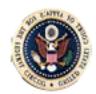

h. On the In What Court Do You Want to Practice screen, select U.S. Appellate Courts as the Court Type and U.S. Court of Appeals, Federal Circuit as the Court, then Next.

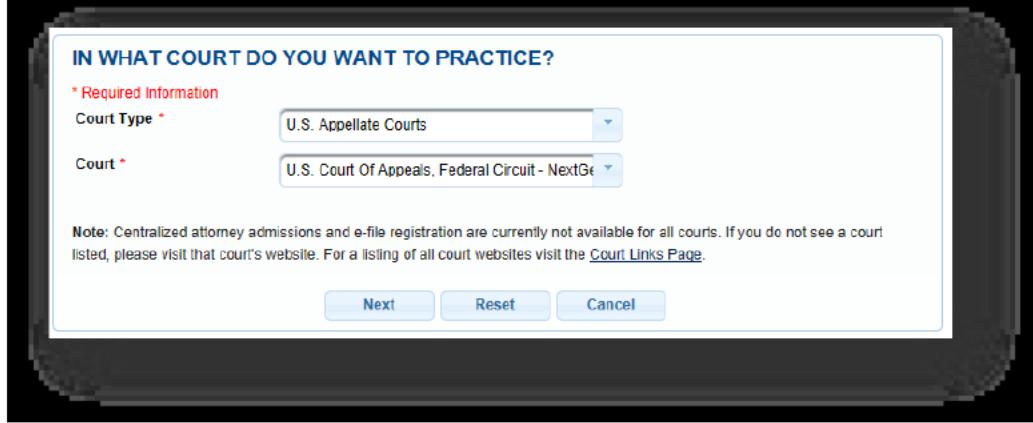

- i. Click Before continuing, view the local Policies and Procedures for Attorney Admission for the selected court and complete the Federal Circuit's application form on its website, if not already completed.
- j. Select Attorney Admissions and E-File.

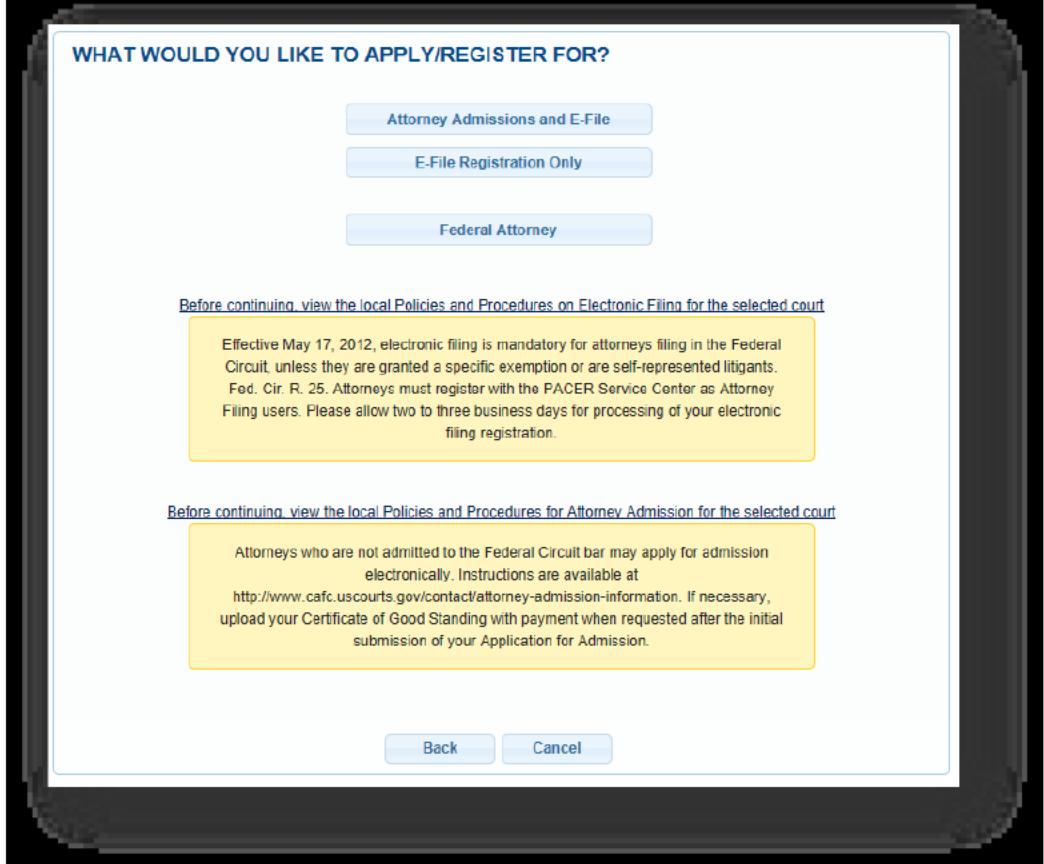

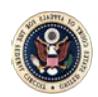

k. Complete the following Attorney Admissions page, including providing information about your bar sponsor, and click **Next**.

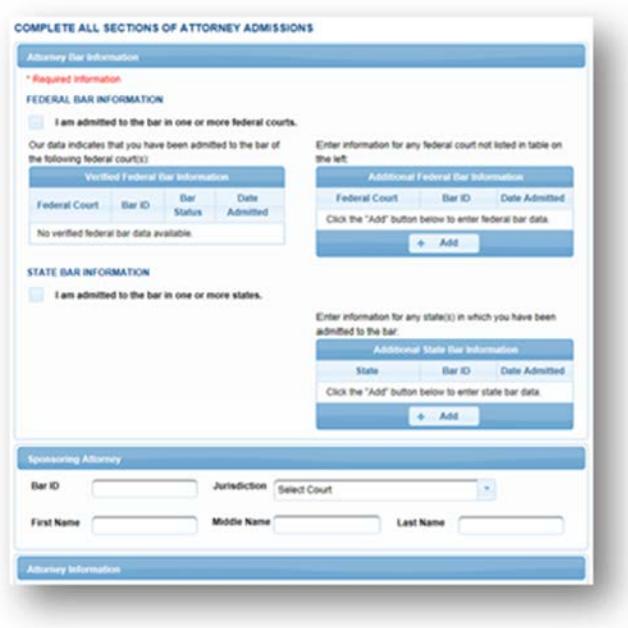

**Note:** Upload the completed Federal Circuit's [application form \(Form 21\)](http://www.cafc.uscourts.gov/sites/default/files/rules-of-practice/forms/form21.pdf) and any supporting materials under **Document Upload**. You must first flatten the form (and supporting materials) into a single PDF document before uploading it.

If you are seeking **admission without a sponsor**, you will also need to submit a certificate of good standing. You can either (1) attach this certificate to the single PDF document including your application  $or (2)$ upload the certificate at the time of paying the admission fee. The second option may delay the processing of your admission application.

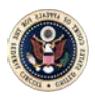

l. Complete the fields on the E-File Registration Page and click **Next**.

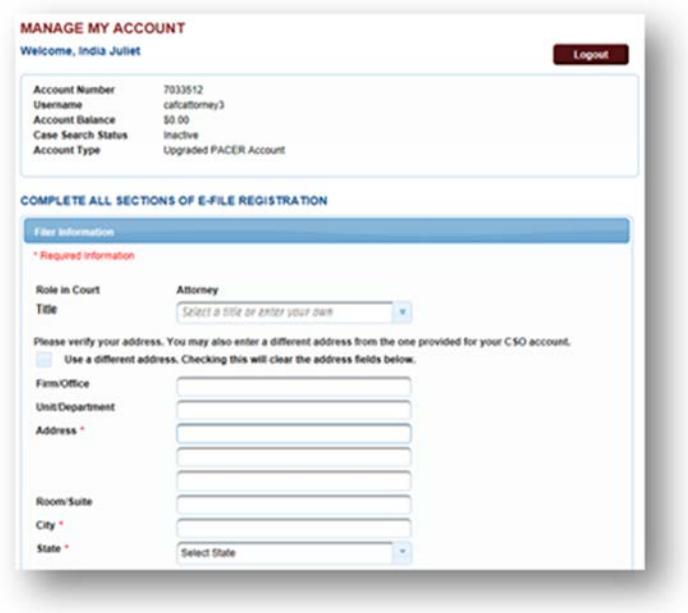

#### **Additional Filer Information**

• Skip this section.

#### **Delivery Method and Formatting**

- Select how frequently and in what format you wish to receive email notifications. You can also add additional emails to receive notice in **Additional Email Addresses.**
- m. On the next screen, select your payment options for PACER and other fees, then click **Next**.
- n. Review the Policies and Procedures for Attorney Admission, E-Filing Terms of Use, and Policies and Procedures for Electronic Filing. Click the acknowledgements.
- o. Click **Submit**.

You will receive electronic notification to complete payment of the admission fee which will complete the admission process.

Please allow two to three business days for processing by the Clerk's Office. If your application materials are incomplete, your application may be rejected and you will need to submit a new application for admission.

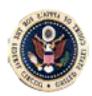

### 3. Submit the Application Fee

If your application materials are in order, the Clerk's Office will notify you by email to pay the application fee online.

a. Click the link in the email and log on using your PACER account.

Note: The payment link will not work until you receive notification from the Clerk's Office.

b. Your prior information and application should appear on the screen. If you need to provide additional materials, such as a Certificate of Good Standing, click **Browse** to upload an additional document. If needed, multiple documents can be uploaded. When finished, click Pay Fee and **Submit Application.** 

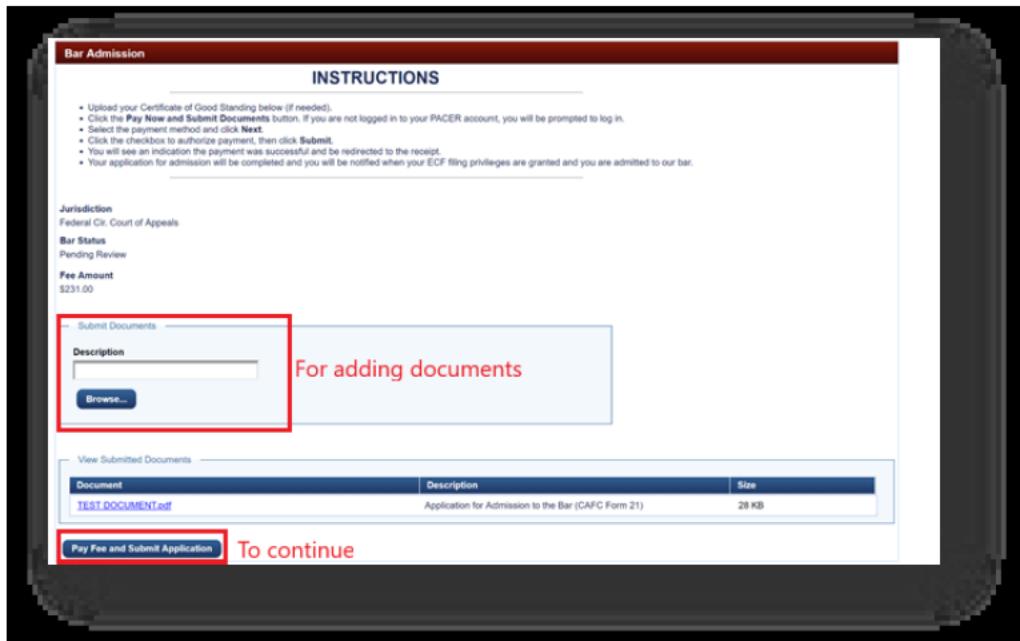

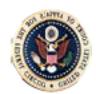

c. Re-enter your PACER account information to proceed to the payment screen. Select your form of payment and complete any remaining prompts to finish this transaction.

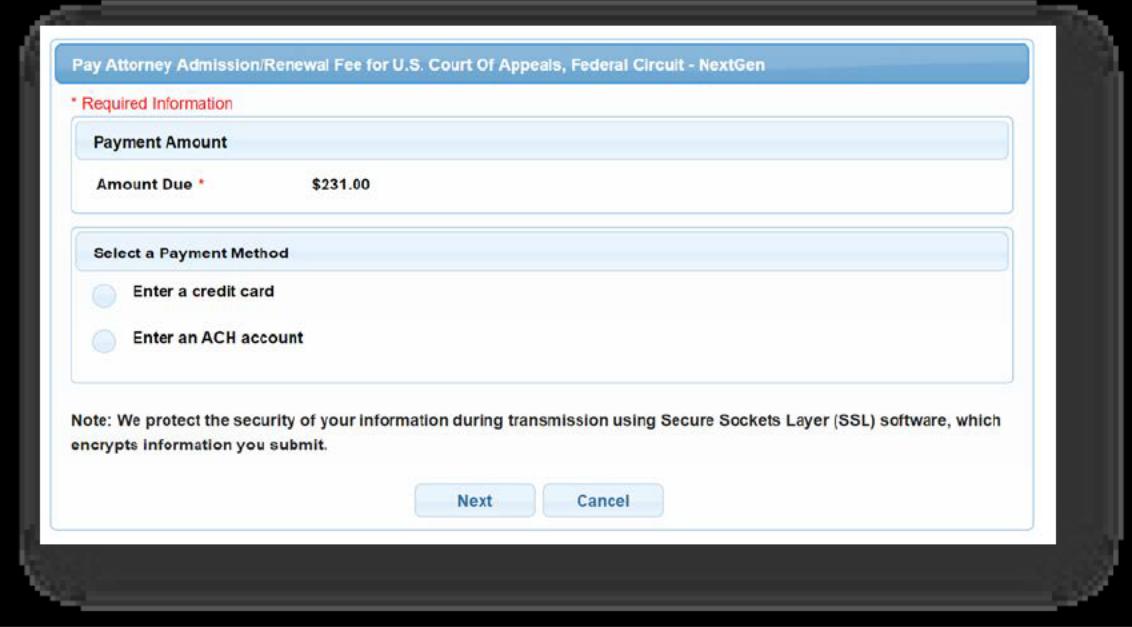

The Clerk's Office will notify you electronically once your electronic filing access and bar admission have been completed. Please allow up to two business days for processing.

The Clerk's Office will mail you a Certificate of Admission within three months of your admission to the bar.

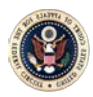

## 4. Check the Status of Your Application

After submitting your request for e-filing access or for admission to the bar, you can check online for the status of your request.

- a. Go to http://www.pacer.gov.
- b. Click Manage My Account at the top of the screen.
- c. Log on using your PACER credentials (if not already logged on)
- d. Under the Maintenance tab, select Check E-File Status to review the status of your registration.

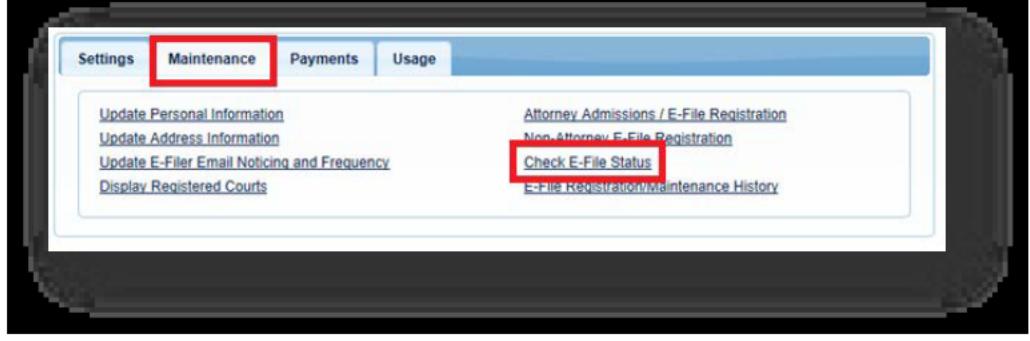

e. Click Check next to the Federal Circuit.

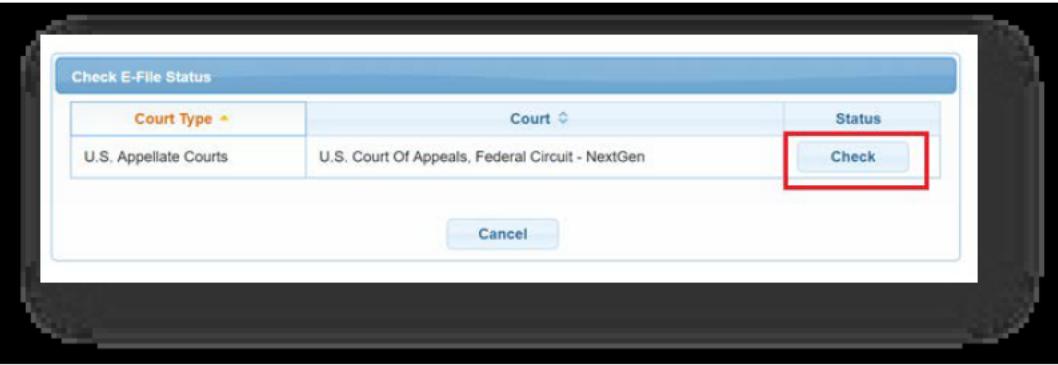